## **Ψηφιακή υπογραφή**

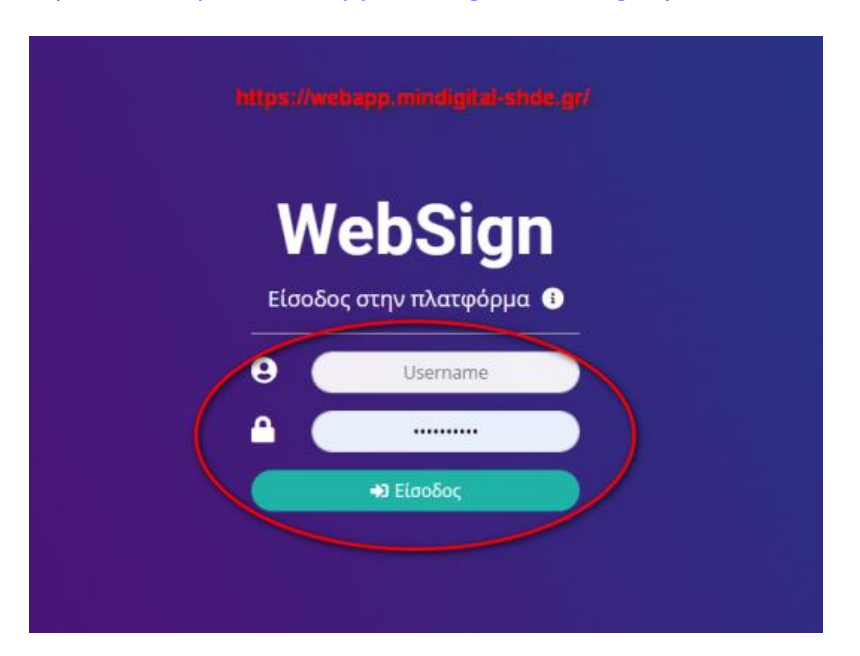

Μπαίνουμε στο <https://webapp.mindigital-shde.gr/> με τα στοιχεία μας

- **-** Ελέγχουμε το όνομά μας
- Επιλέγουμε το αρχείο που θέλουμε να υπογράψουμε (ευκολότερο να είναι σε pdf μορφή)

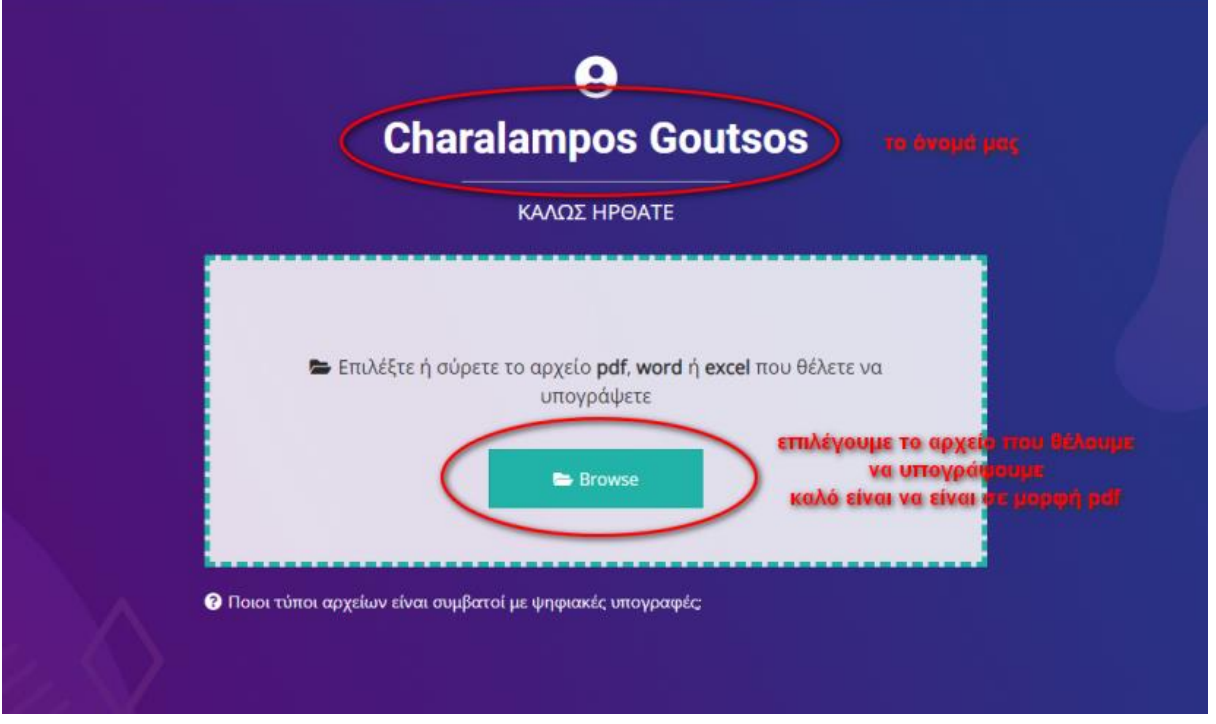

- Σύρουμε το μαύρο εικονίδιο με το μολύβι στη θέση που επιθυμούμε να μπει η υπογραφή.
- Αν το αφήνουμε εκεί που είναι η υπογραφή θα μπει στο πάνω αριστερό μέρος του εγγρα\άφου.
- Πατάμε το πράσινο κουμπί με το μολύβι.

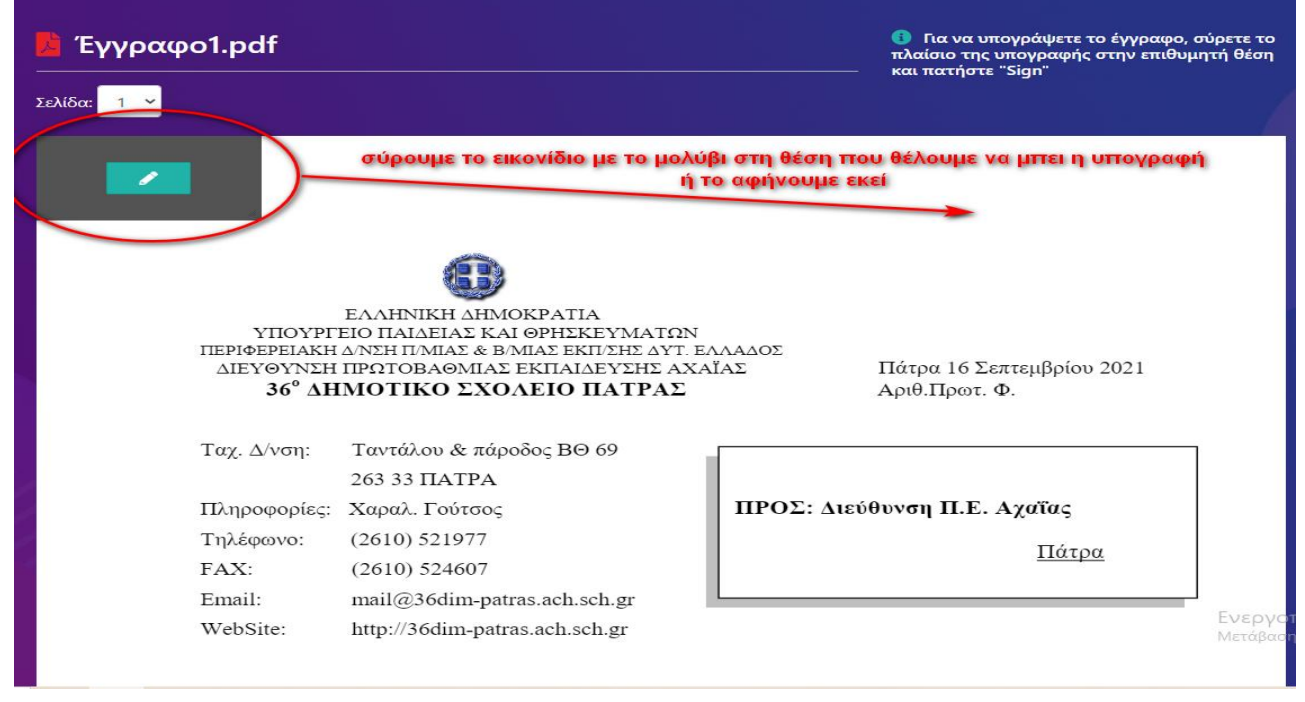

- Ξαναβάζουμε τα στοιχεία εισόδου μας
- Βάζουμε το μοναδικό κωδικό που παίρνουμε από την αντίστοιχη εφαρμογή στο κινητό μας ή από το email μας.
- Πατάμε το ροζ πλαίσιο «Βάλε ψηφιακή υπογραφή»

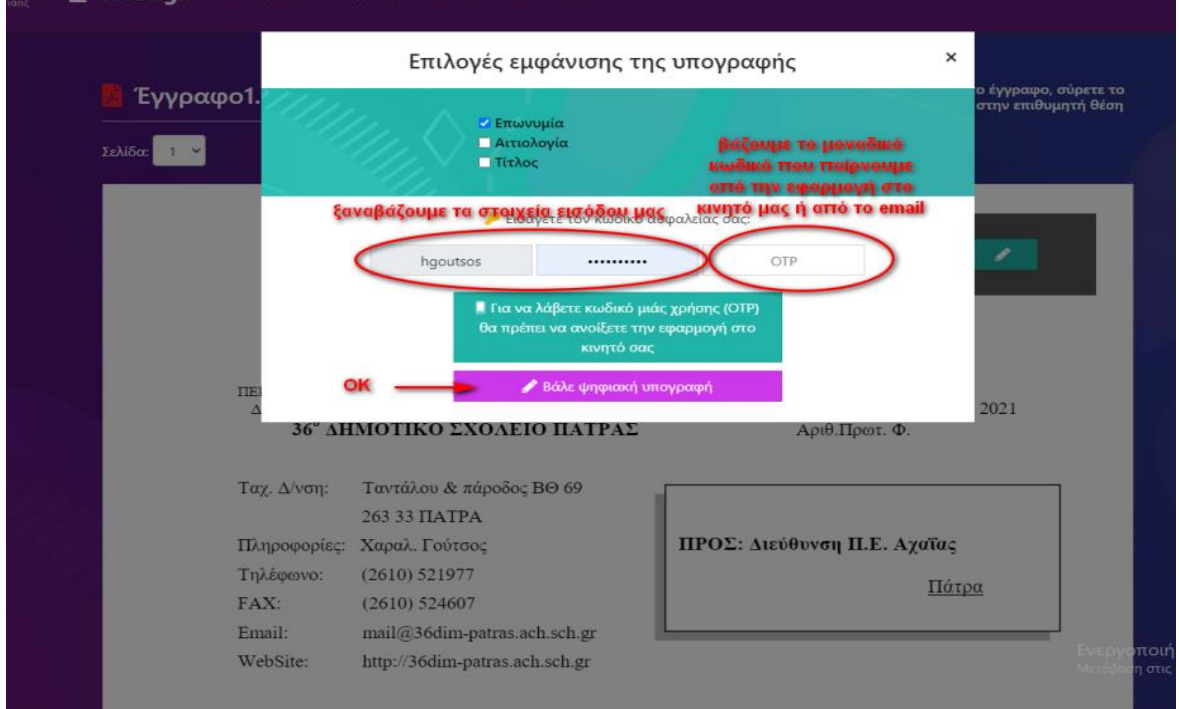

## Το έγγραφό μας είναι έτοιμο

Περιλαμβάνει τα στοιχεία μας και την ώρα της υπογραφής.

Μπορούμε να το κατεβάσουμε και να το αποθηκεύσουμε

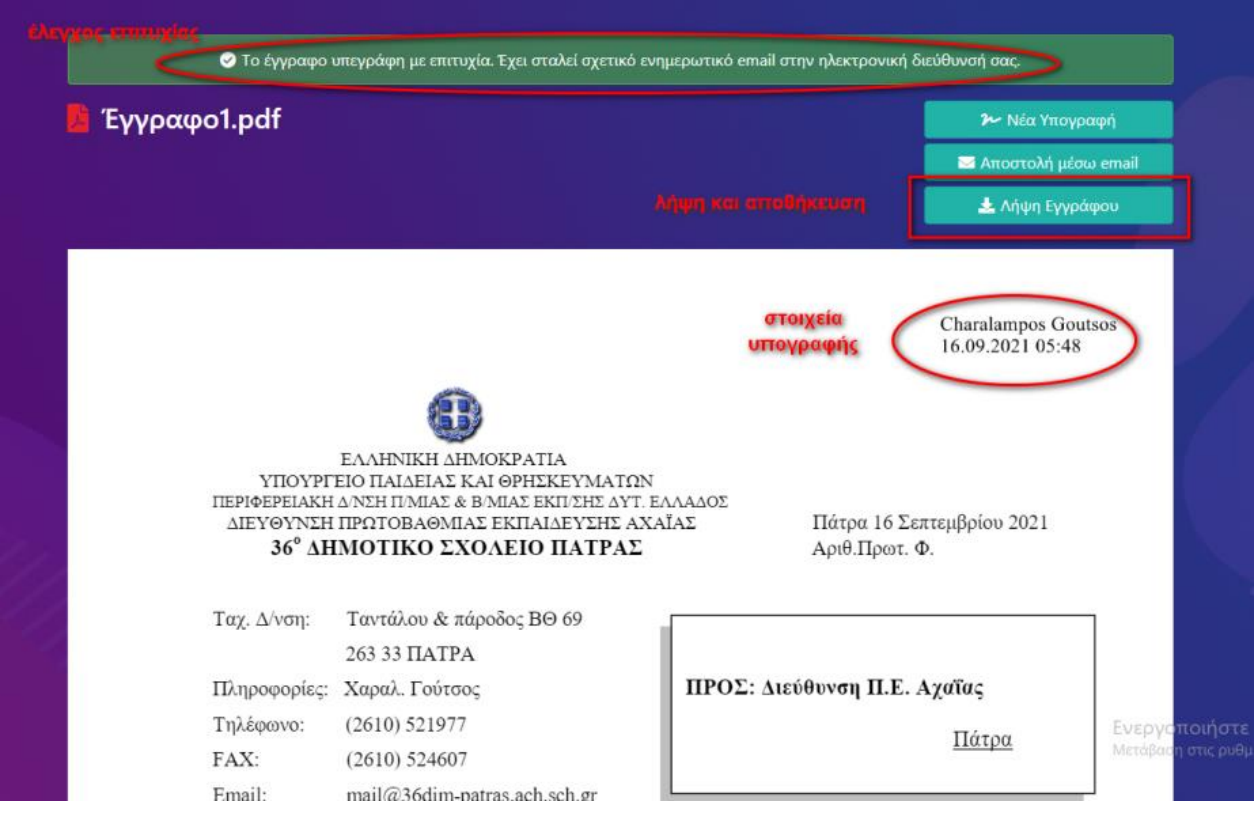